#### **GRAFPAPR HELP CONTENTS**

Registration

Registering this product (it must be registered if you use or plan to use it)

Registration Form

Registration form (making it easy)

**Using This Help** 

Using this help

**Product Support** 

How to contact product support

Shareware

The shareware concept and how it helps you

Help is available on the following topics:

Keyboard Using GRAFPAPR's keyboard

<u>Commands</u> Commands used in GRAFPAPR

<u>Procedures</u>
<u>Using Help</u>

GRAFPAPR procedures and example
Using GRAFPAPR's and WINDOWS'(tm)

help

#### **KEYBOARD**

All of GRAFPAPR's commands and options may be accessed via the keyboard. The main menu may be accessed by tapping the Alt key. Menu options can then be selected using the right and left arrow keys. When the main menu option has been selected, the down arrow key will produce a pop up of any submenus which can be further selected with the up and down or left and right arrow keys. When the desired option is under the highlighted cursor, depressing ENTER will select that option.

If the main option has no sub menu, depressing enter will select it and execute.

Alternatively, holding the Alt key down while depressing the letter that is underlined in the desired menu or sub-menu option will cause that option to be selected.

Within <u>dialog boxes</u>, the right and left arrow keys can be used to select the <u>radio buttons</u> in a group. The tab key can be used to move between groups, <u>edit boxes</u> and <u>push-buttons</u>. All of the controls in the dialog boxes (except <u>okay</u>, <u>cancel</u> and help pushbuttons) can also be accessed by holding the Alt key down while depressing the underlined letter of the desired control.

#### **COMMANDS**

|                       |                   |            | ormation on the topi |
|-----------------------|-------------------|------------|----------------------|
| <u>F</u> ile          | <u>T</u> ype      | Parameters | <u>H</u> elp         |
| Print                 | √ <u>L</u> in-Log |            | <u>I</u> ndex F1     |
| Print <u>S</u> etup   | Polar             |            | <u>K</u> eyboard     |
|                       |                   |            | <u>C</u> ommands     |
| Save settings on exit |                   |            | Procedures           |
| Exit                  |                   |            | -                    |
| LAN                   |                   |            | <u>U</u> sing help   |
|                       |                   |            | <u>V</u> ersions     |
|                       |                   |            | <u>A</u> bout        |

The commands used in GRAFPAPR permit definition of the type graph that is to be generated. See the <u>Procedures</u> topic for an example of using GRAFPAPR to generate forms and graphs.

#### **PROCEDURES**

This general procedure can be followed for generating tabular listings, or the various forms of graph paper that you might require.

By selecting the appropriate graph type (<u>linear-logarithmic</u> or <u>polar</u>) and the appropriate parameters presented in the respective <u>dialog boxes</u> that pop up, many different tables and graphs may be generated.

As an example, suppose a table, 7 columns across the long side of the paper and 5 rows (makes a nice calendar form) is desired. First, select <u>Type</u> from the main <u>menu</u>. Then, choose the <u>Lin-Log</u> item. This will pop up the Lin-Log Parameters dialog box.

The same thing can be accomplished in a some-what short cut method by selecting the <u>Parameters</u> option from the main menu. This will pop up the currently selected graph type parameters dialog box. If the <u>Polar Parameters</u> dialog box is presented, selecting the <u>Lin-Log</u> pushbutton will pop up the Lin-Log Parameters dialog box.

From within the Lin-Log Parameters dialog box, select the Display Long Axis linear radio button and enter 7 in the Major Divisions edit box and 1 in the Minor/Major edit box.

Then, select the Display Short Axis linear <u>radio button</u> and enter 5 in the Major Divisions <u>edit box</u> and 1 in the Minor/Major <u>edit box</u>.

Select the <u>OK</u> button (or depress the enter key) to view the results of your selections.

To generate the graph paper (grafpapr), select the <u>File</u> option from the main menu and choose the <u>Print</u> option. Select the <u>setup</u> <u>button</u> and choose landscape mode for the printer. At this time any other printer options may be selected.

When satisfied, select the <u>OK</u> button (or depress enter) from the

Print dialog box.

You have now generated a 7x5, landscape oriented form.

#### FILE

syntax: File

The main <u>menu</u> File option permits <u>printing</u>, <u>printer setup</u>, choice of <u>save options</u> and <u>exiting</u> GRAFPAPR.

#### **PRINT**

syntax: File|Print

Selecting this option permits printing the graph currently defined. <u>Setup</u> of the printer can be accomplished by selecting the <u>Filel</u> <u>Printer Setup</u> option.

#### **PRINTER SETUP**

syntax: File|Setup

The File|Setup option permits setting up the printer parameters required for your <u>print</u> job. Factors such as specific printer, <u>portrait/landscape</u> printing, number of copies, etc., may be chosen from within this <u>dialog box</u>.

#### **SAVE SETTINGS ON EXIT**

syntax: File|Save settings on exit

This option acts as a toggle. If the option is shown with a check mark beside it, the current <u>parameters</u> that have been selected in the various <u>dialog boxes</u> (except the <u>print</u> and <u>printer setup</u>) will be saved as the current defaults. If it is not checked, the defaults remain as were defined when GRAFPAPR was launched.

#### **EXIT**

syntax: File|Exit

This is the standard <u>Windows</u>(tm) exit function. Selecting it will terminate your GRAFPAPR session, saving your currently selected parameters if the <u>File|Save settings on exit</u> option is checked.

#### **TYPE**

syntax: Type

This <u>menu</u> option permits selection of the <u>Linear-Logarithmic</u> or <u>Polar</u> type graphs. Type selection can also be accomplished through the Dialog boxes that are presented for each of these types.

#### **LIN-LOG**

syntax: Type|Lin-Log

When this option is selected, the Lin-Log Parameters <u>dialog box</u> is presented.

Using this dialog box, the two axis can be independently defined as linear or logarithmic and the major and minor divisions of each can be set (see <u>Procedures</u> for an example of using GRAFPAPR).

By selecting the Change to <u>Polar push-button</u>, the program can be switched to the <u>Polar Parameters</u> dialog box. If the <u>CANCEL push-button</u> in the Polar Parameters dialog box is selected, the switch does not take place.

#### **POLAR**

syntax: Type|Polar

When this option is selected, the Polar <u>Parameters</u> <u>dialog box</u> is presented.

Using this dialog box, the angular displacement can be selected as linear or logarithmic, as can the radial markers. Each major and minor increments can be selected (see <a href="Procedures">Procedures</a> for an example of using GRAFPAPR).

When choosing the logarithmic angular displacement, angles increase in the standard counter-clockwise direction.

By selecting the Change to <u>Lin-Log push-button</u>, the program can be switched to the Polar <u>Parameters</u> dialog box. If the <u>CANCEL</u> <u>push button</u> in the Polar Parameters dialog box is selected, the switch does not take place.

#### **PARAMETERS**

syntax: Parameters

When this <u>menu</u> option is selected, the currently selected graph type Parameters <u>dialog box</u> is presented. From within the Parameters dialog box, the other type of graph can be selected by choosing the Change to: <u>push-button</u>, or the parameters for the current type can be altered as required.

#### **HELP HELP**

syntax: Help

This option will permit entry into the GRAFPAPR help system. Sub-menu options include <u>Index</u>, <u>Keyboard</u>, <u>Commands</u>, <u>Procedures</u> and <u>Using Help</u> topics, as well as an About <u>dialog box</u> pop up.

#### **INDEX HELP**

syntax: Help|Index

When this option is selected, the help system displays a list of topics available in the GRAFPAPR help system. The GRAFPAPR help system will also display the <u>Index</u> when the F1 key is depressed from with in the program. See the <u>Using Help</u> topic for more information on using the <u>Windows</u> help system.

#### **KEYBOARD HELP**

syntax: Help|Keyboard

This topic provides information on using the  $\underline{\text{keyboard}}$  to generate the necessary  $\underline{\text{commands}}$  to use GRAFPAPR.

#### **COMMANDS HELP**

syntax: Help|Commands

When this topic is selected, the help system presents a graphics facsimile of the menu items available in GRAFPAPR. Clicking on the graphics rendition of the menu option will bring up a topic relative to that <u>command</u>.

#### **PROCEDURES HELP**

syntax: Help|Procedures

This topic gives a brief description and <u>procedures</u>, in the form of an example, of how to use the GRAFPAPR commands to generate a graph or form.

#### **USING HELP HELP**

syntax: Help|Using Help

The  $\underline{\text{Using Help}}$  topic provides information on the GRAFPAPR help system and the  $\underline{\text{Windows}}$  help system.

#### **VERSIONS HELP**

syntax: Help|Versions

The <u>Versions</u> option displays a history of changes made to GRAFPAPR since it's initial release.

#### **ABOUT HELP**

syntax: Help|About

When this topic is selected, the About <u>dialog box</u> is popped up. This dialog box provides information on the version number of the program and <u>customer support</u> contact information.

#### **VERSION HISTORY**

- xx/xx/xx Version 01.10 -1. Enabled HELP buttons in Lin-Log and Polar dialog boxes.
- 2. Incorporated Version History to help file.
- 3. Added jumps to respective topics in Index, Keyboard and Procedure Help's.
- Corrected syntax call outs in Type, Lin-Log and Polar help topics.
   Added Snytax to all help help topics.
  - 5. Changed the File|Print command to directly launch printing rather than call up the print Dialog box. Setup can still be accomplished with the File|Print Setup command.
- 08/01/93 Version 01.00 1. Formal release as version 1.00.

## Yes! I want to Register my copy of GRAFPAPR!

(Select **File|Print Topic** to print this registration form)

| Program<br>Name: |                                       |              |                    |         |  |
|------------------|---------------------------------------|--------------|--------------------|---------|--|
| Company:         |                                       |              |                    |         |  |
| Name:            |                                       |              |                    |         |  |
| Address:         |                                       |              |                    |         |  |
|                  |                                       |              |                    |         |  |
| City:            |                                       |              | State:             | Zip:    |  |
| Phone:           | ()                                    |              | Country:           |         |  |
| Your Versio      | n Number? (                           | (Use the pro | gram's HELP ABOUT) | Version |  |
| 3-1/2" disk      | () Registration only at \$20.00       |              |                    |         |  |
| 5-1/4 disk       | () Latest Version on diskette \$ 5.00 |              |                    |         |  |
|                  |                                       |              | Total              |         |  |
|                  |                                       | •            |                    |         |  |

Enclose a check or money order payable to:

#### Custom Software Services P.O. Box 850776 Richardson, Texas 75085-0776 USA

Voice: 214-231-2922 (8am-4:30pm Mon-Fri) CompuServe

ID: 72223,466

Fax: 214-231-0713 (6am-10pm Daily)

BBS: 214-231-2765 (2400 bps, 8N1, 24 hrs daily)

#### THIS APPLICATION AND WINDOWS(tm) HELP

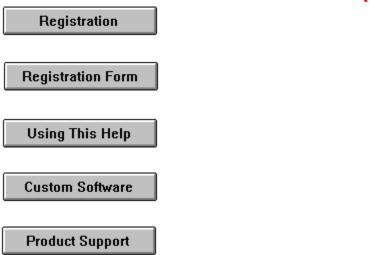

THIS HELP is an "on-line" documentation supplement for THIS CSS program. The contents, topic names, keyword search sequences and browse commands can be used to navigate through the documentation. Depress the F1 key at any CSS PROGRAM help window to receive help on how to use the <u>WINDOWS(tm)</u> help system.

### THE FOLLOWING TOPICS ARE IMPORTANT INFORMATION FOR **YOUR** PROTECTION!!!

Registration
Registration Form

General Interest topics:

Registration Form Using This Help Shareware

## REGISTRATION Registration Form Using This Help Using Windows Help Custom Software

Product Support

This is a product of Custom Software Services designed to run under <u>Windows(tm)</u>. It is currently being released under the <u>SHAREWARE</u> concept. However, it is anticipated that the product may soon be available as a commercial item - selling at a much greater price than the registration amount asked for under the <u>SHAREWARE</u> concept. At that time, the product will no longer be available as <u>SHAREWARE</u>.

As development continues, and until the final commercial version is fully implemented, **SHAREWARE** registered users will be notified of any significant updates which can be purchased for the fee specified on the registration form to cover the cost of the computer media and shipping and handling costs.

Registering your copy of the CSS product also entitles you to product support from CSS engineering staff. Additionally, <u>fully registered users</u> (those who have purchased the product computer media prior to the release date of the first commercially available product) will have the opportunity to purchase the first commercially released version for the additional cost of twice the computer media fee shown on the registration form to cover the cost of the media, shipping and handling, and additional database management costs. This is a one time offer and will not be valid for subsequent commercial releases of this software.

This product is currently distributed under the **SHAREWARE** marketing concept. It is not free software and it has not been released to the public domain. If the program doesn't meet your needs, you're under no obligation to pay for it. However, you are not licensed to use the software under the copyright laws until it is registered with the copyright holder.

You may evaluate this product for five days at no charge. If at the end of that time, you find the product to be a useful addition to your software library, you must become a <u>registered user</u> by sending the registration fee shown on the <u>registration form</u> (registration only) or a <u>FULLY registered user</u> by sending the registration fee and latest shareware version on disk media cost (both shown on the <u>registration form</u>) to the address shown on the form.

If you do not decide to register the software, you must dicontinue it's use and destroy all copies in your possession.

If you register, be sure to include your name and address. Also, indicate which version of the product you are currently using. Use the Help|About option from the program's Help Menu to determine the version you currently have.

Individuals who become <u>fully registered users</u> by submitting the registration fee and media cost (registration with disk, 3-1/2", high density, 1.44Mb, or 5-1/4" high density, 1.2Mb) will receive the latest version of this product on disk media. Please specify 3-1/2" or 5-1/4" diskettes.

You can click on the topic Registration Form or this button

to access a form that can be printed and mailed in with your registration fee or to determine current registration and media costs.

The **SHAREWARE** marketing concept can work **ONLY** if you do your **SHARE** in supporting the authors of such software by registering your copy of their packages. Keep **SHAREWARE** 

alive by registering your copy of this product immediately!

#### THANK YOU FOR YOUR SUPPORT!

This appplication is a copyrighted product of <u>Custom</u> <u>Software Services</u> and all rights therein remain the sole property of Custom Software Services.

# Registration Registration Form Using Windows Help Custom Software Product Support

For information on using Help, or to find out about moving, scrolling, or sizing windows, press F1 from within any program Help window. This will take you to the Microsoft Windows(tm) Index to Using Help. From there, you can get to Help topics within Microsoft's Help file.

When you want to return to the program Help, close the <u>Windows(tm)</u> Help window and choose the desired topic from the program's Help <u>menu</u>.

From within the program's help system, you can find help in the following ways:

#### Help Search

- 1. Choose the Search button (Alt+S) from the top of the Help window (just below the menu bar).
- 2. In the Help Search <u>dialog box</u>, under Search For, type in the term you want Help for.
  - If the term is indexed in the Help, you will go to that term in the upper list box.
  - If the term is not indexed, you will go to the closest lexical match instead.
- 3. Press Enter or choose the dialog's Search button. You will see a list of 1 or more Help topics in the Topics Found list box.
- 4. Scroll through the list to find a specific topic, then press

Enter or choose the Go To button to jump to that Help topic.

#### Help Index

- 1. Go to the Help Index and choose the category that best describes the term of interest.
- 2. Then traverse Help links through the topics until you find what you are looking for. If the term is documented in the Help system, you should be able to find it within 4 or 5 topics.

#### **CUSTOM SOFTWARE SERVICES**

Registration

**Registration Form** 

Using This Help

Using Windows Help

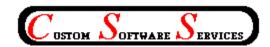

**Custom Software Services (CSS)** 

P. O. Box 850776

Richardson, Texas 75085-0776

Phone: 214-231-2922 (08:00-16:30 CT, Mon-Fri)

Fax: 214-231-0713 (0600-2200 CT, daily)

BBS: 214-231-2765 (2400 bps, 8N1)

CompuServe ID: 72223,466

For prompt, complete and friendly support, registered users can contact CSS at the address and/or phone numbers shown above or through CompuServe.

CSS specializes in <u>DOS</u> and <u>Windows(tm)</u> application development. Services are also available for tutoring, training and consultation on various computer related matters.

Send for our resume' and brochure to the above address.

#### **SHAREWARE**

Shareware is a way of distributing computer software that allows you to try out a program before you purchase it. It is **NOT** free software!

#### **REGISTERED USER**

A person who submits the shareware registration fee to the copyright holder, but does not purchase the latest version of the product available on computer media as described in the <u>registration</u> topic of this help file.

#### **FULLY REGISTERED USER**

A person who submits the shareware registration fee to the copyright holder AND purchases the latest version of the product on computer media as described in the <u>registration topic</u> of this help file.

#### **MENUS**

Generally, menus appear in the program as a menu bar across the top of the display or as pop up menus which are displayed as a result of selecting an item from the menu bar. Several tiers of menus may be available to the user. A menu item suffixed with a right pointing triangle indicates another pop-up menu will be displayed when the item is chosen, while ellipses (...) indicate a dialog box results from it's selection.

#### **DIALOG BOX**

A dialog box is a pop up window that permits the user to supply additional information required by the program. The dialog box can contain <u>edit boxes</u>, <u>list boxes</u>, <u>push buttons</u>, <u>radio buttons</u> and other controls designed to assist in the input of data to the application.

## OK

Clicking or selecting this button in a dialog box, accepts the data displayed by the dialog box. This may be the default values or values typed/selected by the user.

## **CANCEL**

Clicking or selecting this button in a dialog box, rejects any changes that might have been made by the user prior to selecting cancel.

## **DESCRIPTION**

The description usually indicates whether a group (tagged) files or a single file whose name is displayed is to be operated on.

# **EDIT BOX**

An edit box permits entry and editing of data using the backspace and arrow keys.

## **LIST BOX**

A list box contains a list of items which can be selected and the list scrolled using scroll bars.

## **PUSH BUTTON**

A push button is activated by clicking on the button, or selecting it and then depressing the <ENTER> key. The button gives the illusion of being depressed when the left mouse button is held down.

## **RADIO BUTTON**

A radio button generally is used in groups. Each button in a group is exclusive to the other buttons in the group when selected. In CSS applications, radio buttons are raised diamond shaped symbols which have a black diamond in the center when it is selected.

## **ATTRIBUTE BYTE**

The file attribute byte indicates the attributes of the file (Volume Label, Directory, <u>Archive</u>, Read Only, System, or Hidden). These bits can be in any combination, however only certain ones make sense.

## **ARCHIVE**

The archive bit of the file <u>attribute</u> byte is set whenever a file has been updated by copying to it, or updating it in it's normal usage. Usually, the archive bit is reset during a "<u>backup</u>" operation.

## **HIDDEN**

The hidden bit of the file <u>attribute</u> byte indicates that the file will be hidden from view when doing a directory listing with the DOS command.

## **READ ONLY**

The read only bit of the file <u>attribute</u> byte, when set, will permit reading of the file only. Any attempt to write to a file so flagged will result in an error message.

## **SYSTEM**

When the system bit of the file <u>attribute</u> byte is set, the file is generally used by the system. IO.SYS is a file so flagged, for example.

#### **BACKUP**

Backup is the operation of archiving files to another location for safe keeping. This is usually accomplished by some software designed for the purpose (such as <u>DOS</u>'s BACKUP command, or a tape archiving program), which reset the archive bit to indicate it has been <u>archived</u>.

## **MASK**

A name used to match against the items in the list. This mask normally contains <u>DOS</u> <u>wildcard</u> characters (\* and \$).

# **WILDCARDS**

Symbols (\* and ?) used by <u>DOS</u> in a mask to select files.

## **PATH SPEC**

The path spec (path specification) is the full <u>DOS</u> specification, identifying the location, including drive (optionally), and subdirectories of the file.

## DOS

An acronym for Disk Operating System, i.e. MSDOS stands for MicroSoft Disk Operating Systems. Windows(tm) is a DOS of sorts, but still relies on the underlying DOS for most file operations.

#### **SCROLLBAR**

A bar that appears at the right side and/or bottom of some windows and in some dialog boxes. The scroll bar contains a scroll arrow at either end and a scroll box that moves within the scroll bar, reflecting your position in a file. Mouse users click the arrows or drag the scroll box to move forward or backward through the document or list. Keyboard users use the direction keys to accomplish the same thing.

**WINDOWS**Windows is a registered trademark(tm) of MicroSoft Corporation.

# **LANDSCAPE**

A term used to indicate that the printed line is parallel to the long edge of the paper.

# **PORTRAIT**

A term used to indicate that the printed line is parallel to the short edge of the paper.

## **OEM**

Acronym for "Original Equipment Manufacturer". This term is used to designate the original maker of the item (be it a computer or a character set font, etc.). <u>DOS</u> uses the OEM character set while <u>Windows</u> uses the <u>ANSI</u> character set.

## **ANSI**

Acronym for "American National Standards Institute". This term refers to a set of standards for many things, including the <u>Windows</u> character set. <u>DOS</u> uses the <u>OEM</u> character set while <u>Windows</u> uses the ANSI character set.

## **NOT AVAILABLE**

This option is not currently available but it is anticipated that it will be available in some future release of the program.